## **PŘIPOJENÍ K VIDEOHOVORU POMOCÍ UČEBNY**

**A) Připojení přes počítač/notebook**

- 1. Přihlaste se do Učebny a klikněte na příslušný kurz, ze kterého bude probíhat videohovor (on-line hodina).
- 2. V barevném záhlaví kurzu klikněte na odkaz. (Můžete kliknout buď na internetovou adresu či na ikonku kamery)

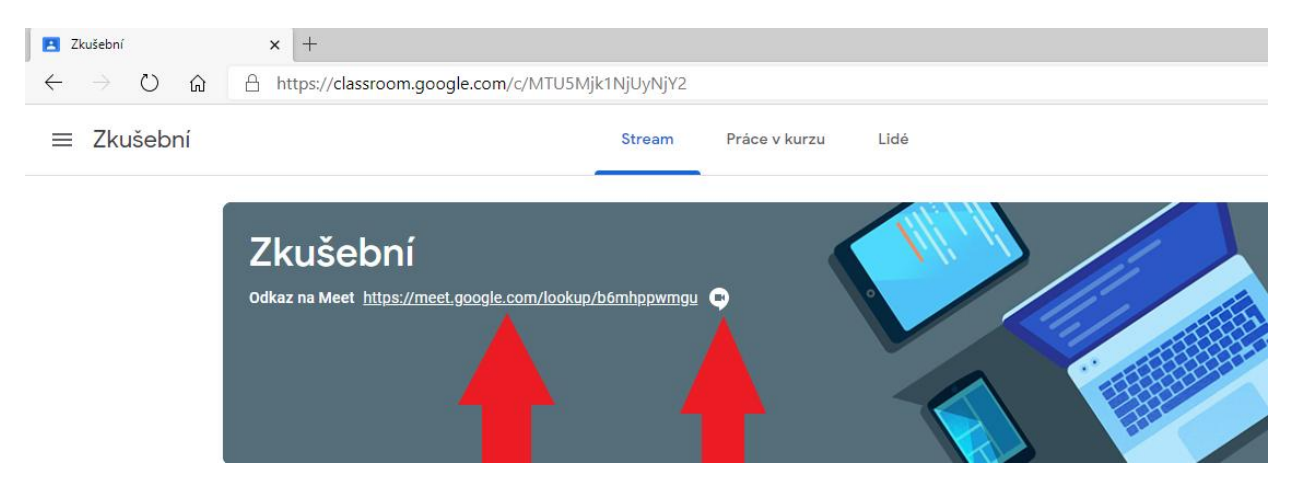

3. Nyní ještě na ikonku vpravo "Připojit se".

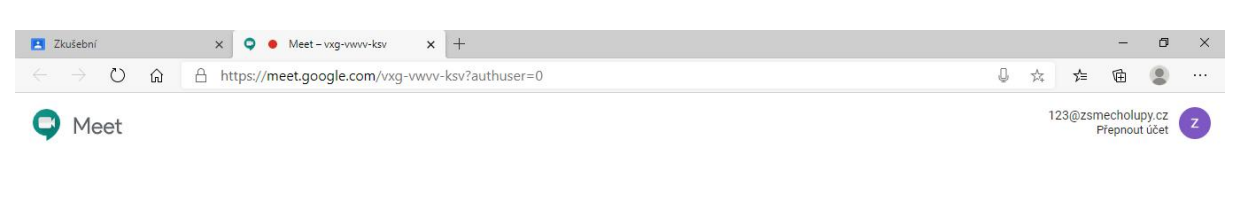

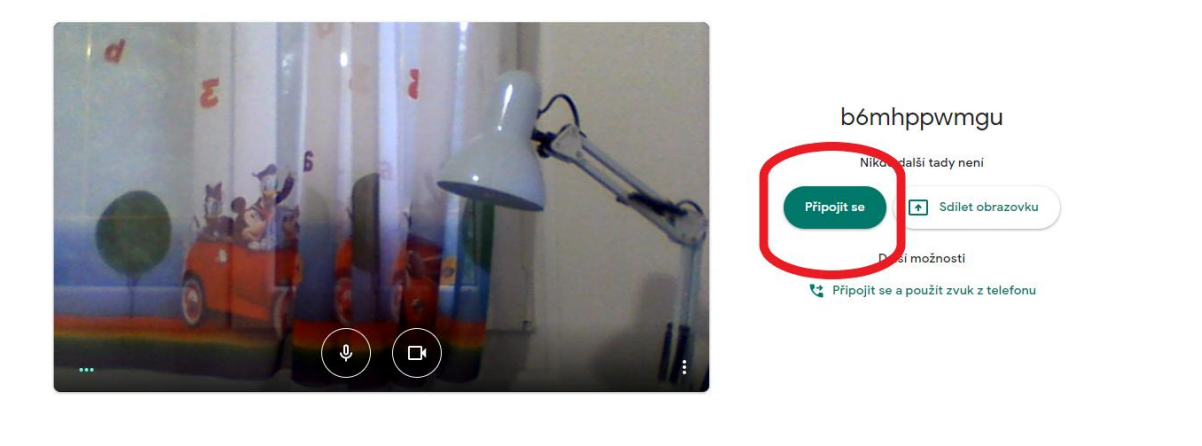

## **INNECOC**

 $\land$   $\bullet$   $\bullet$   $\circ$   $\circ$   $\quad$   $\frac{18:13}{26.9.2020}$   $\Box$ 

4. **Po zdárném připojení, prosíme, aby si žáci vypnuli mikrofon a zapnuli ho pouze tehdy, budou-li vyzváni vyučujícím, aby odpověděli.** (Ikonku pro vypnutí mikrofonu naleznete dole na obrazovce kamery, vedle ikonky kamery)

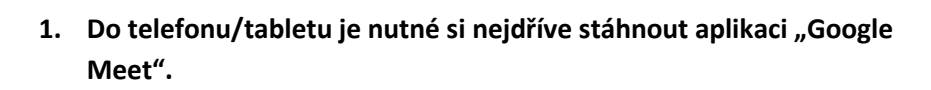

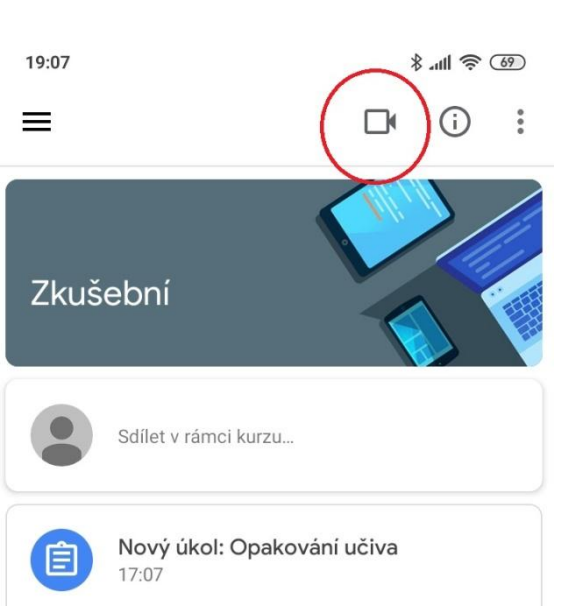

2. Přihlásíme se do Učebny a klikneme na příslušný kurz, ze kterého bude probíhat videohovor. Nahoře klikneme na kolonku kamery. Pokud se k videohovoru připojujeme poprvé, musíme ještě odsouhlasit připojení kamery a zvuku telefonu.

- 3. Po připojení kamery ještě klikneme dole na tlačítko "Připojit ke schůzce"
- $\mathbf{0}$  $\Box$ b6mhppwmgu Jste tu první. Připojit ke schůzce Sdílet obrazovku Připojujete se jako 2 123@zsmecholupy.cz (Přepnout) п ◀
- 4. **Po zdárném připojení, prosíme, aby si žáci vypnuli mikrofon a zapnuli ho pouze tehdy, budou-li vyzváni vyučujícím, aby odpověděli.** (Ikonku pro vypnutí mikrofonu naleznete dole na obrazovce kamery, vedle ikonky kamery)

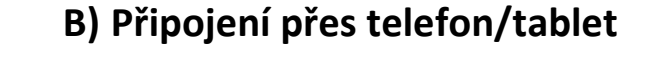

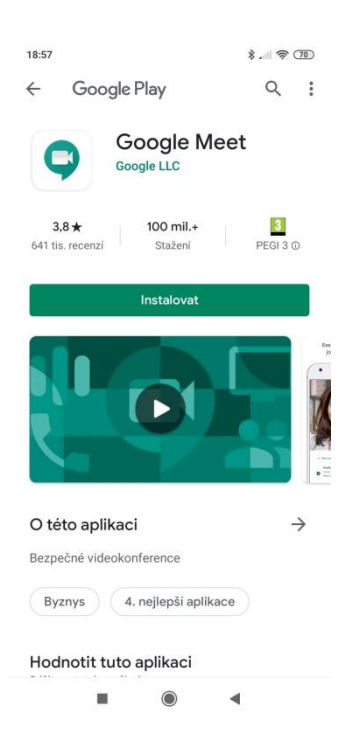

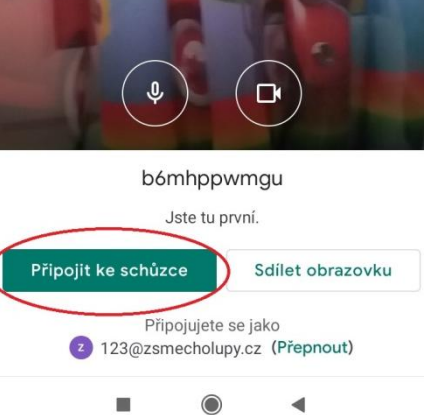